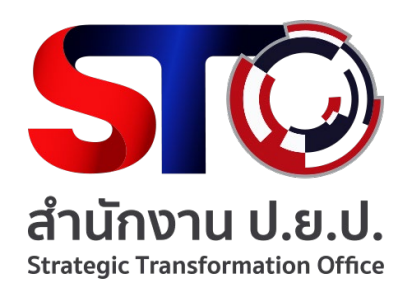

# คู่มือการใช้งาน

## โปรแกรมระบบสารสนเทศทรัพยากรบุคคล (DPIS6)

# -- การประเมินผลการปฏิบัติราชการ --

สําหรับผู้ประเมิน และผู้รับการประเมิน

สํานักงานขับเคลื่อนการปฏิรูปประเทศ ยุทธศาสตร์ชาติ และการสร้างความสามัคคีปรองดอง

งานการเจ้าหน้าที่ กองกลาง กุมภาพันธ์ ๒๕๖๖

#### สารบัญ

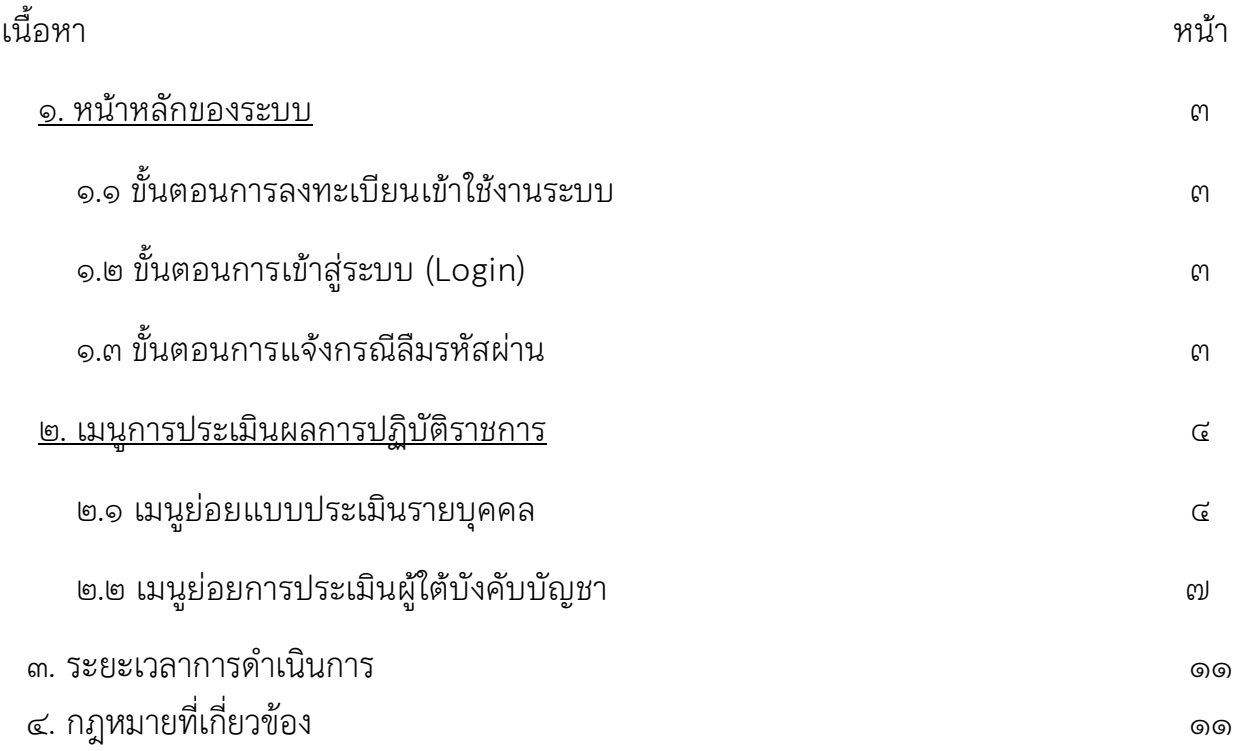

DPIS (Departmental Personnel Information System) ระบบสารสนเทศทรัพยากรบุคคลระดับกรม ้เป็นโปรแกรมที่สำนักงาน ก.พ. พัฒนาขึ้นตั้งแต่ปี พ.ศ. ๒๕๓๑ เพื่อเป็นเครื่องมือช่วยในการบริหารจัดการ เกี่ยวกับข้าราชการ พนักงานราชการและลูกจ้างประจําระดับกรม มีการพัฒนาและปรับปรุงหลายครั้ง เพื่อให้ทันกับความต้องการ กฎ ระเบียบและเทคโนโลยีที่เปลี่ยนแปลง ในป�จจุบันได้พัฒนาและปรับปรุง โปรแกรมมาถึง Version 6.0

#### ตัวชี้วัดผลการปฏิบัติราชการ โดยทั่วไปเร�ยกว่า "ตัวชี้วัด" (KPI: Key Performance Indicator)

เป็นสิ่งที่ผู้รับการประเมินกำหนดขึ้น หรือกำหนดร่วมกันกับผู้ประเมิน หรืออาจได้รับการถ่ายทอดตัวชี้วัดมา จากผู้บริหารเพื่อใช้วัด ติดตาม และประเมินผลสัมฤทธิ์ของการปฏิบัติงานที่รับผิดชอบหรือที่ได้รับ มอบหมายว่าผลเป็นอย่างไร มีความคืบหน้า หรือสำเร็จหรือไม่สำเร็จตามเป้าหมาย นอกจากนี้ยังเป็น เคร�่องมือที่ผู้ประเมินจะช่วยกํากับดูแลการปฏิบัติราชการให้เป�นไปตามที่คาดหวังไว้ด้วย

# การประเมินผล การปฏิบัติราชการ PERFORMANC**ZAPPRAISAL**

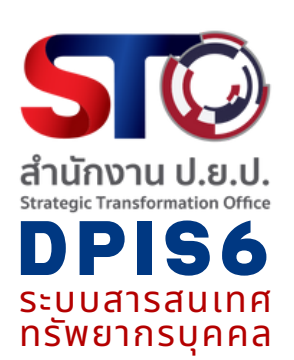

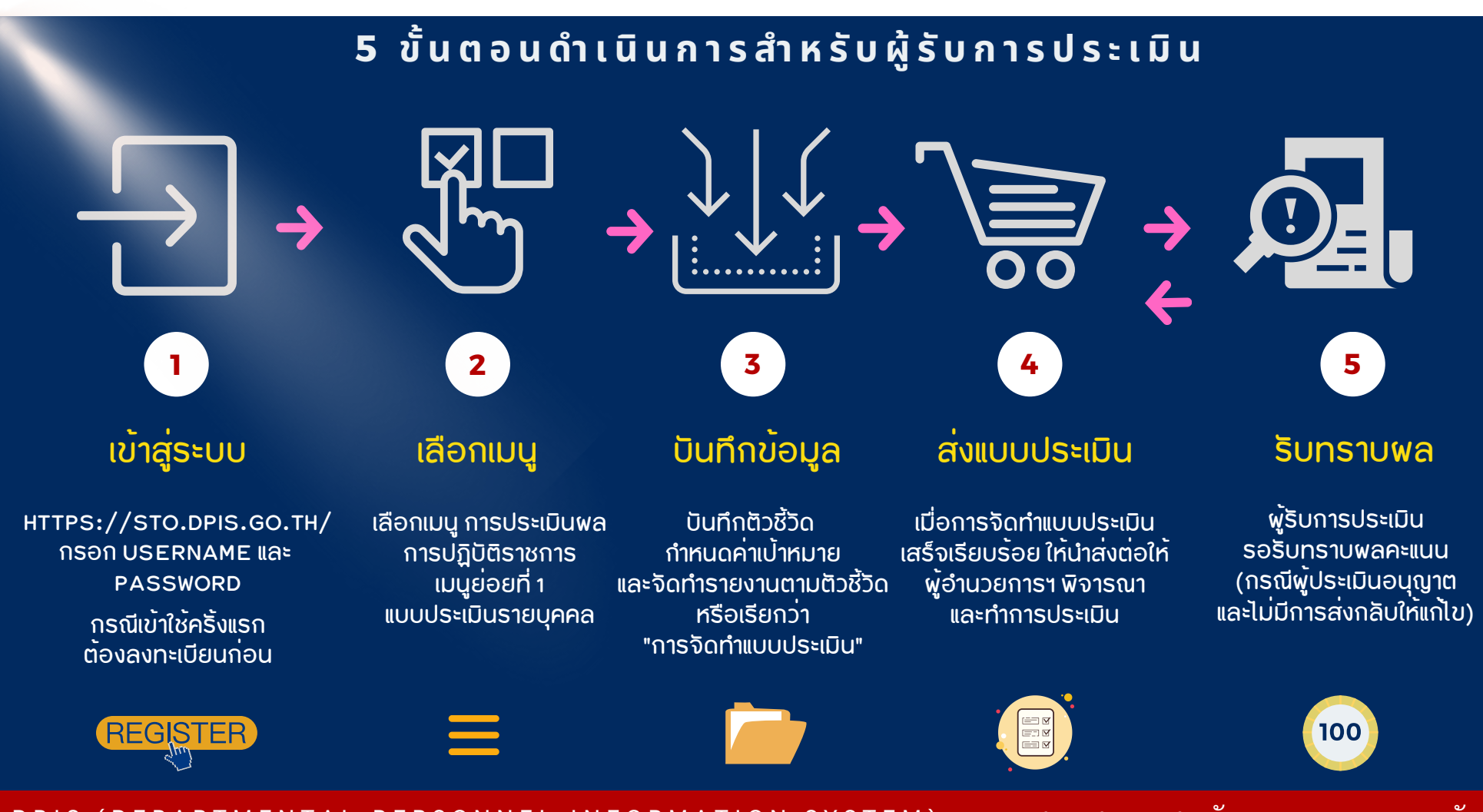

D P I S ( D E P A R T M E N T A L P E R S O N N E L I N F O R M A T I O N S Y S T E M ) ระบบ ส า ร ส น เ ท ศ ท รัพยา ก ร บ ค ค ล ร ะ ดับ ก ร ม

กจ. กองกลาง สนง. ป.ย.ป.

#### ๑. หน้าหลักของระบบ

สามารถเข้าระบบสารสนเทศทรัพยากรบุคคล สำนักงาน ป.ย.ป. ได้ที่ <https://sto.dpis.go.th/>

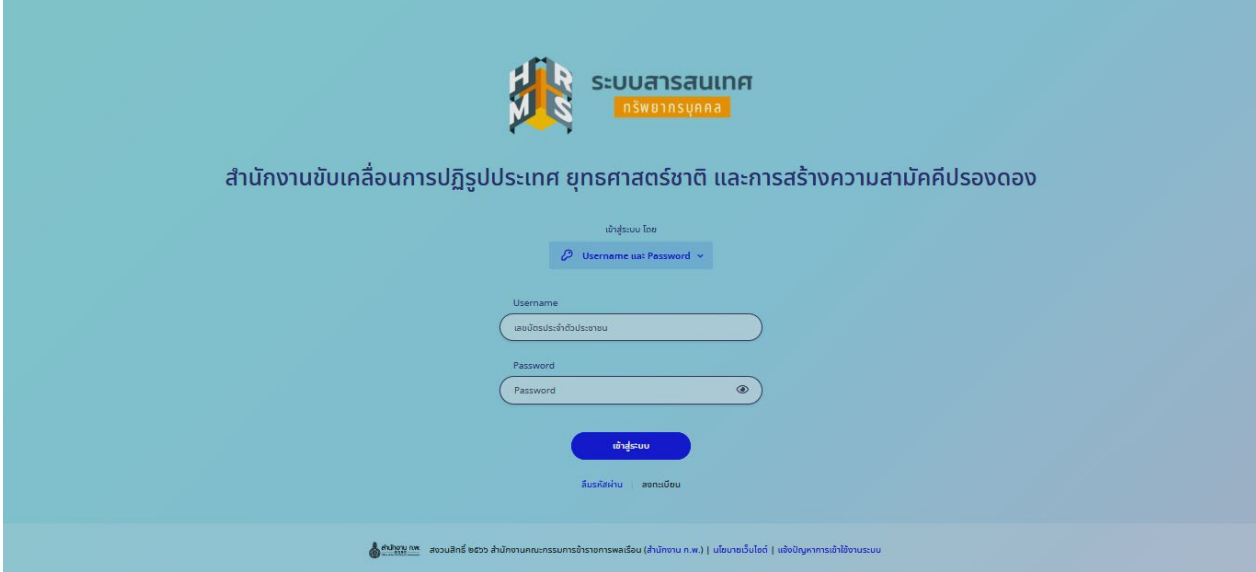

๑.๑ ขั้นตอนการลงทะเบียนเข้าใช้งานระบบ (ผู้เข้าใช้งานครั้งแรก)

การลงทะเบียนเข้าใช้งานระบบ ผู้ลงทะเบียนจะต้องมีข้อมูลในฐานข้อมูลบุคลากรของสํานักงาน ป.ย.ป. จึงจะสามารถลงทะเบียนขอใช้งานระบบได้ การลงทะเบียนมีขั้นตอนดังนี้

- ๑) คลิกปุ�ม เพื่อเข้าสู่หน้าจอสําหรับลงทะเบียนเข้าใช้งานระบบ
- ๒) กรอกข้อมูลส่วนตัว ตั้งและยืนยันรหัสผ่าน กรอกรหัสความปลอดภัย
- ู้ต) คลิกปุ่ม <mark>เพื่อขันทึกข้อมู</mark>ล

๔) นํา OTP code ที่ได้รับทางอีเมลมากรอกในช่อง OTP และคลิกปุ�มยืนยัน กรณีไม่ได้รับให้ ตรวจสอบใน Junk mail

๑.๒ ขั้นตอนการเข้าสู่ระบบ (Login)

- ๑) เลือกเข้าสู่ระบบโดยใช้ Username และ Password
- ๒) กรอกUsername (Username เลขประจําตัวประชาชน ๑๓ หลัก) และรหัสผ่าน (Password)
- ิ ๓) คลิกปุ่ม <del>เพื่อ</del>ะ๛ ไหื่อยืนยันการเข้าสู่ระบบ

๑.๓ ขั้นตอนการแจ้งกรณีลืมรหัสผ่าน

- ๑) คลิกปุ่ม \*\*\*\*\*\*\* ระบบจะแสดงหน้าสำหรับแจ้งลืมรหัสผ่านขึ้นมา
- ๒) กรอกข้อมูลอีเมลที่ใช้ลงทะเบียน
- ูต) จากนั้นคลิกปุ่ม <del>เพลงสอ</del> เพื่อส่งคำขอ

้ ๔) ระบบจะส่งลิงค์สำหรับกำหนดรหัสผ่านใหม่ไปยังอีเมล จากนั้นผู้ใช้งานสามารถคลิกลิงค์เพื่อ เข้าไปหน้าจอกําหนดรหัสผ่านใหม่ได้

#### ๒. เมนูการประเมินผลการปฏิบัติราชการ

การเข้าสู่เมนูหลัก คลิกที่ ซ้ายสุดด้านบน หน้าจอจะแสดงเมนูหลัก ๓ ส่วน ได้แก่ ้ ส่วนที่ ๑ ข้อมูลบุคลากร ส่วนที่ ๒ การลาและการลงเวลา **ส่วนที่ ๓ การประเมินผลการปฏิบัติราชการ** 

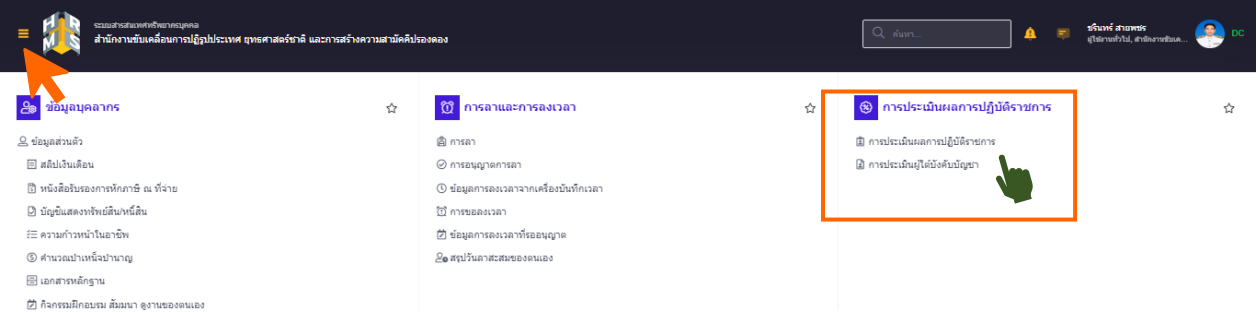

๒.๑ เมนูย่อยการประเมินผลการปฏิบัติราชการ สําหรับผู้รับการประเมินจัดทําแบบประเมิน

เป็นเมนูสำหรับแสดงข้อมูล "แบบประเมินรายบุคคล" ของผู้เข้ารับการประมาณ สามารถค้นหา ข้อมูลรายการแบบประเมินตามปีงบประมาณ และจัดการข้อมูลที่เกี่ยวกับแบบประเมินรายบุคคลของ ตนเองได้ โดยมีรายละเอียดแต่ละขั้นตอนดังนี้

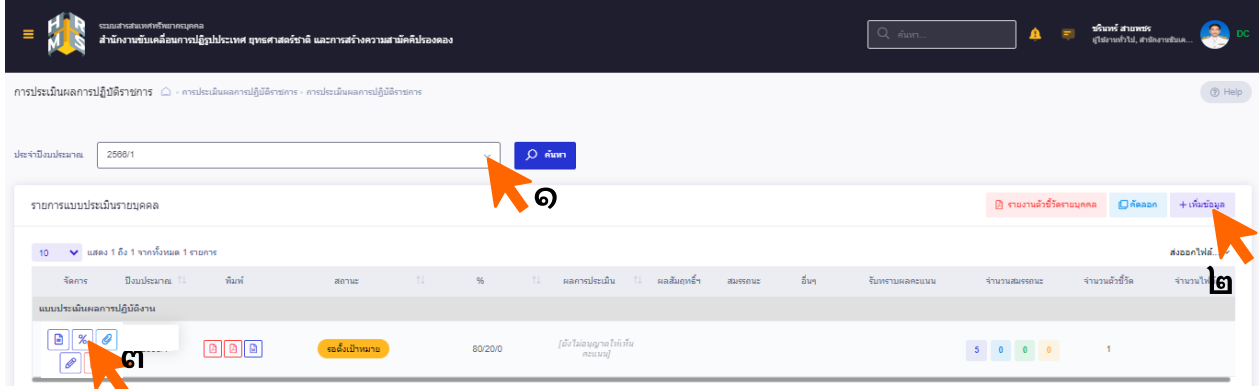

๑. เลือกปิ้งบประมาณ และรอบการประเมินปัจจุบัน

๒. กด <mark> + เข็มข้อมูล เพื่อเข้าสู่หน้าจอกำหนดผู้ให้ข้อมูลการประเมิน® ผู้ประเมินและเหนือขึ้นไปตามลำดับ</mark>

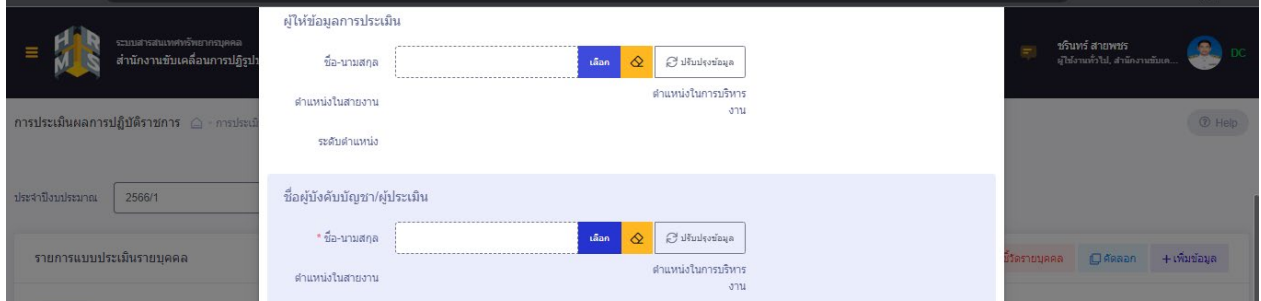

๓. กด <mark>%</mark> เพื่อตรวจสอบว่าร้อยละของสัดส่วนการประเมินเป็น **๗๐/๓๐/๐** ตามที่ตั้งเป็นค่าเริ่มต้นไว้ หรือไม่ กรณีที่ไม่ถูกต้องให้เปลี่ยนเป็น ร้อยละ **๗๐** ผลการประเมินผลสำเร็จของงาน ร้อยละ **๓๐** ผลการ ประเมินสมรรถนะ และร้อยละ ๐ ผลการประเมินอื่น ๆ แก้ไขเร�ยบร้อยให้บันทึก บันทึก และกด แบบประเมินผลการปฏิบัติงาน เพื่อสร้างแบบประเมินผล

<sup>1</sup> ผูใหขอมูลการประเมิน หมายถึง หัวหนางาน หัวหนาฝาย หัวหนากลุมงาน หรือผูที่ไดรับมอบหมายใหดูแลผูรับการประเมิน (ถามี)

- $\epsilon$ . กด  $\,$  + เข้มตัวข้าด เพื่อเลือก หรือ กรอกข้อมูลช่องที่จำเป็น \*
	- ๑) เลือกประเภทตัวชี้วัดอ้างอิง
	- ี ๒) กรอกตัวชี้วัด (KPI) มักจะใช้คำว่า ระดับความสำเร็จของ........ หรือ ร้อยละของ .......
	- ๓) ใส่น้ำหนักตัวชี้วัด กำหนดเป็นร้อยละ มากน้อยขึ้นอยู่กับความสำคัญของตัวชี้วัดที่ผู้รับการประเมิน จะให้น้ำหนัก แต่รวมทุกตัวชี้วัดแล้วน้ำหนักจะต้องเต็มร้อยละ 100
	- ๔) ผู้กำกับดูแลตัวชี้วัด อาจกำหนดเป็นหัวหน้า หรือผู้อำนวยการกอง/ส่วนงาน
	- ๕) ใช้ในการประเมินผล ให้เลือกว่า "ใช่" เพื่อยืนยันว่าตัวชี้วัดนี้จะใช้ในการประเมินผล
	- ๖) กรอกเป้าหมายของงานตามตัวชี้วัดตามระดับความสำเร็จ ๑ ๕ เช่น ระดับ ๑........ สำเร็จน้อยมาก
	- ๗) เมื่อครบถ้วนแล้วให้กด <mark>แล้นผัก แล้วเพิ่มตัวชี้วัดตัวต่อไปจนครบ</mark>

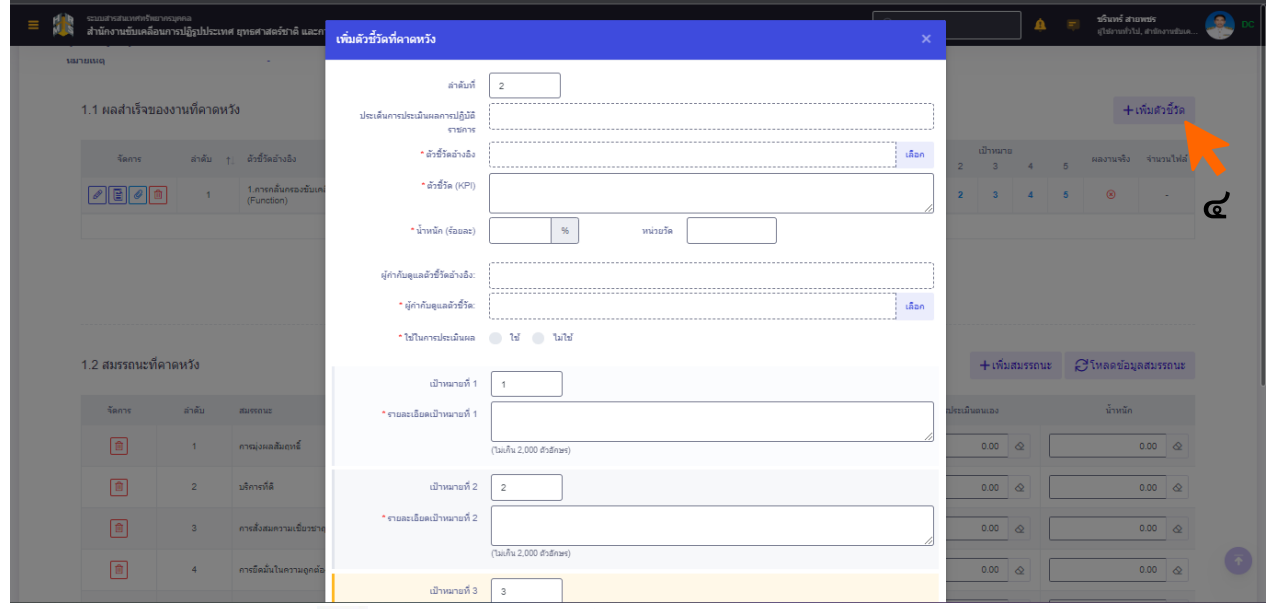

๕. กด บันทึกผลงานจร�ง จะมีหน้าพอปอัปขึ้นมาให้กรอกรายละเอียดรายงานตามตัวชี้วัด เสร็จแล้ว ึกด**บันทึก** แล้วทำต่อจนครบทุกตัวชี้วัด โดยสามารถแนบไฟล์ผลงาน <mark>@</mark> เพื่อประกอบการประเมินได้

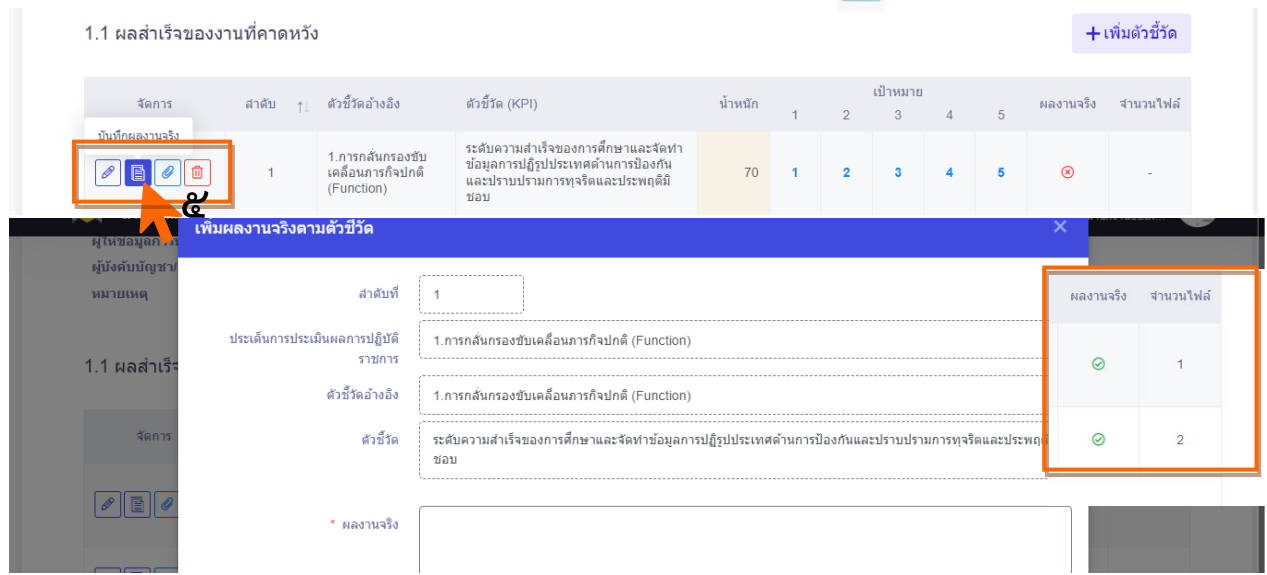

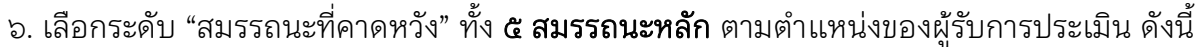

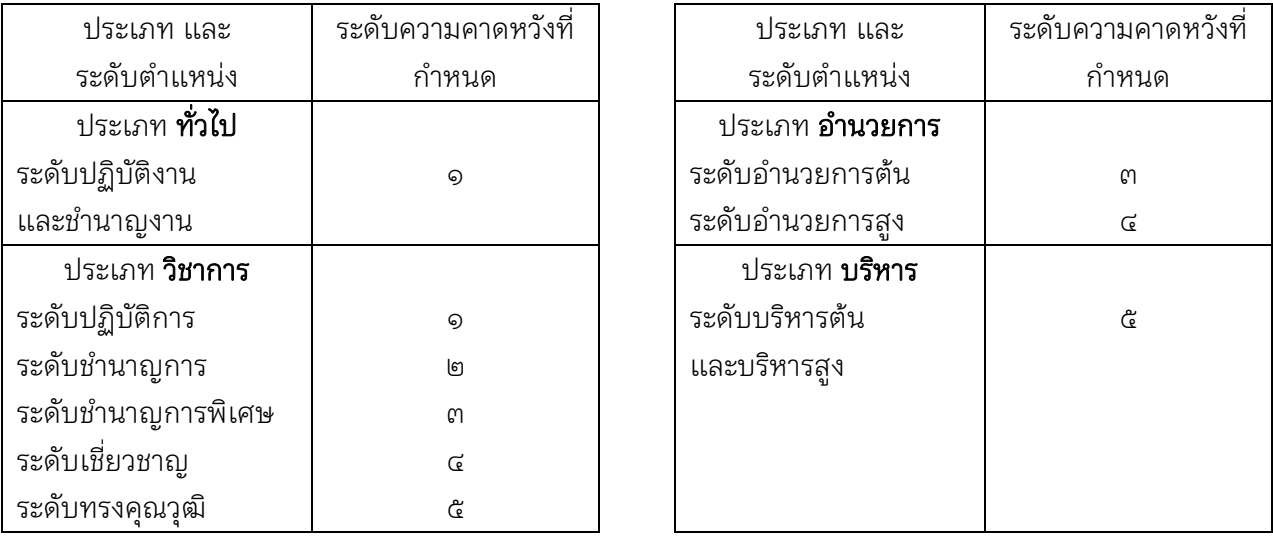

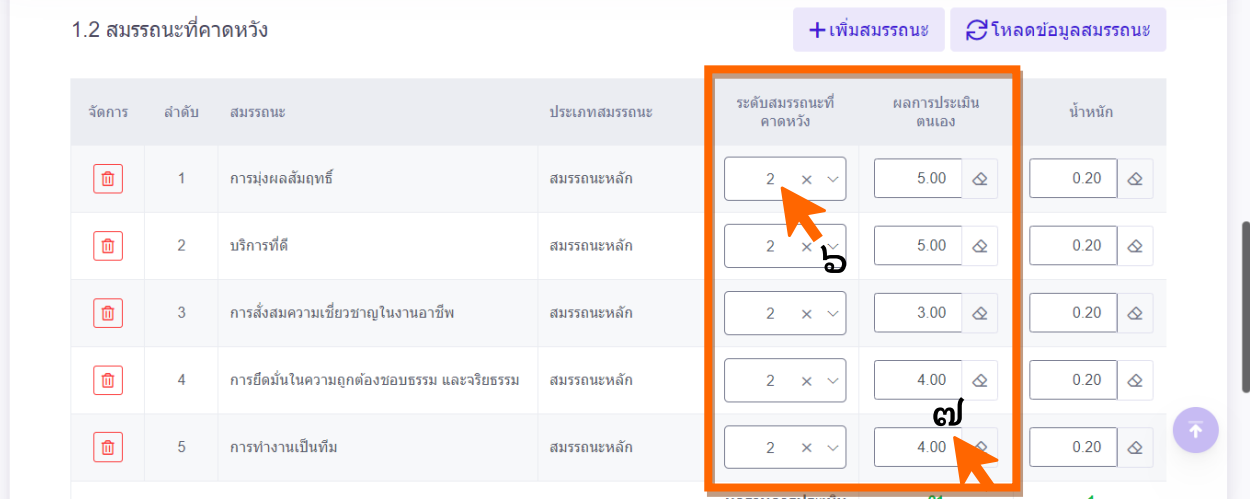

้๗. ผู้รับการประเมินสามารถประเมินสมรรถนะตนเองได้ โดยใส่ค่า ๑ - ๕ อาจจะสูงกว่า เท่ากับ หรือต่ำ กว่า **ระดับที่คาดหวังได้** เสร็จเรียบร้อยให้กด <mark>ไ</mark> ์<br>บันทึก

๘. ผู้รับการประเมินตรวจสอบตัวชี้วัดอีกครั้ง ถ้าต้องการแก้ไขตัวชี้วัด หร�อร้อยละ ให้เลือกแถบ เคร�่องมือด้านหน้าตัวซี้วัด หากไม่มีการแก้ไขให้กดส่งแบบประเมิน

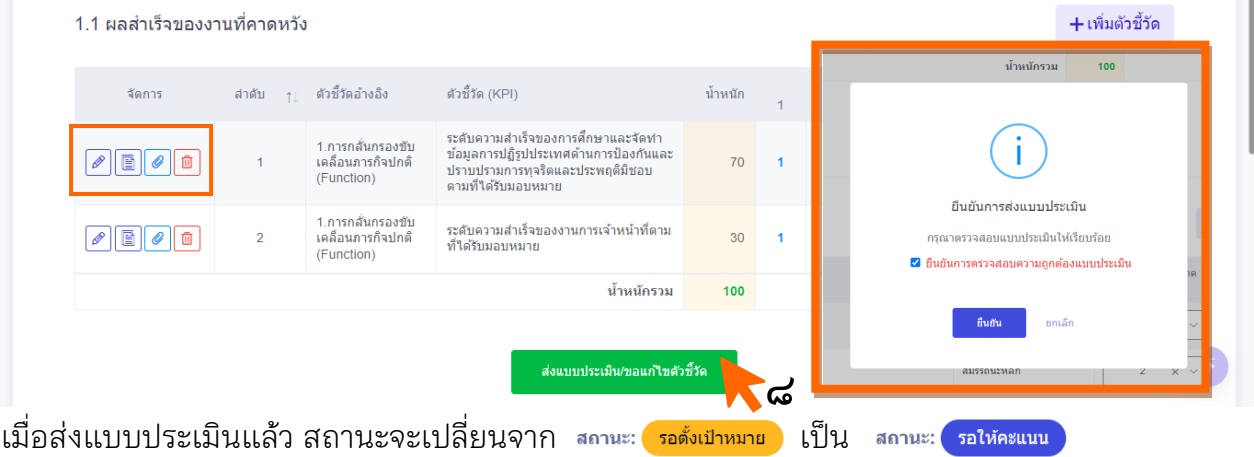

# การประเมินผล การปฏิบัติราชการ PERFORMANC7APPRAISAL

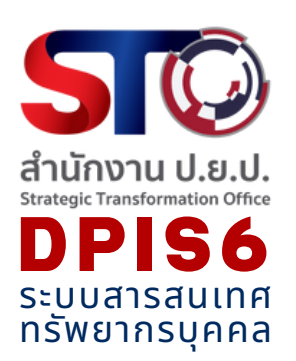

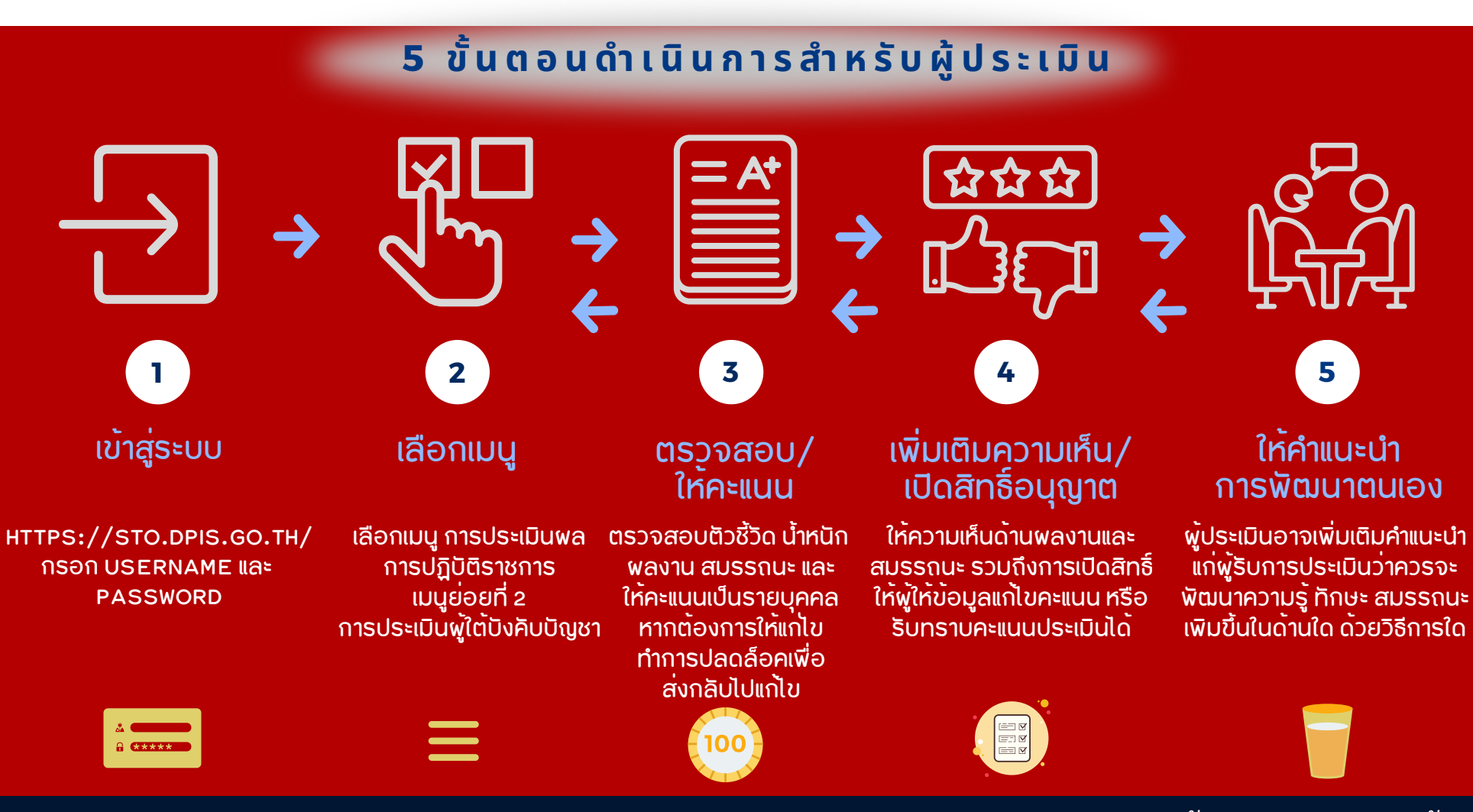

D P I S ( D E P A R T M E N T A L P E R S O N N E L I N F O R M A T I O N S Y S T E M ) ระบบ ส า ร ส น เท ศ ท รัพยา ก ร บุ ค ค ล ร ะ ดับ ก ร ม

กจ. กองกลาง สนง. ป.ย.ป.

#### ้๒.๒ เมนูย่อยการประเมินผู้ใต้บังคับบัญชา สำหรับผู้บังคับบัญชาดำเนินการ

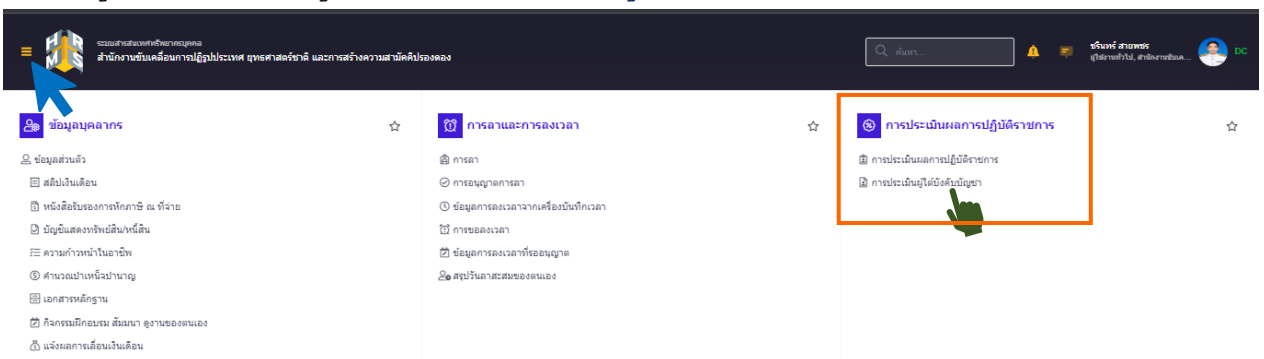

เป็นเมนูสำหรับจัดการแบบประเมินของผู้ใต้บังคับบัญชาในสังกัด ทั้งการตรวจสอบตัวชี้วัด ้น้ำหนักของแต่ละตัวชี้วัด การขอให้แก้ไข รวมถึงการให้คะแนนการประเมิน มีรายละเอียด ดังนี้

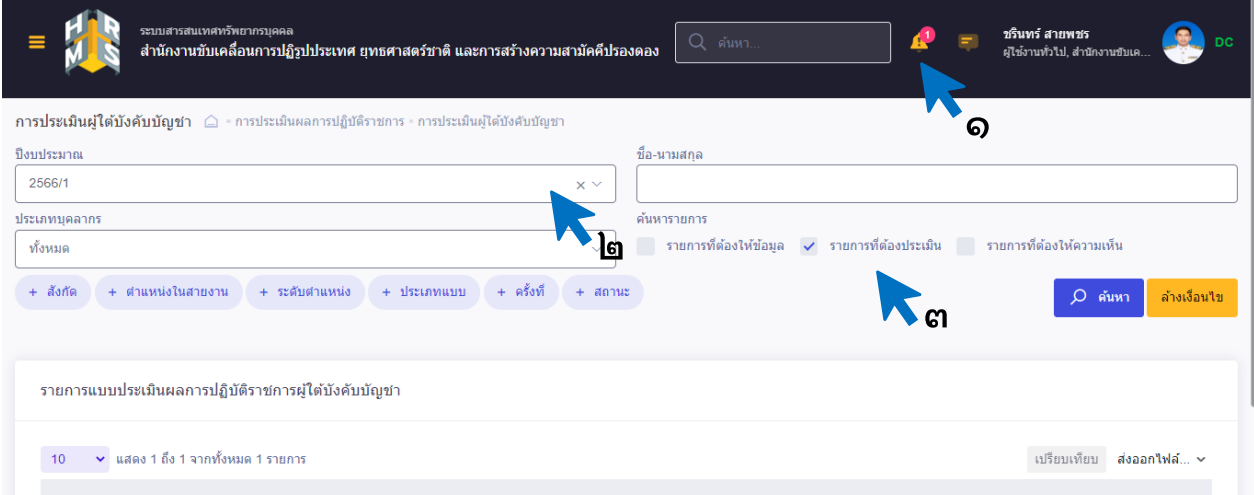

เมื่อครบกําหนดระยะเวลาการจัดทําแบบประเมินรายบุคคลแล้ว ผู้ใต้บังคับบัญชาจะส่งแบบประเมินฯ ผ่านระบบมาให้ผู้ประเมินตรวจสอบแบบประเมินฯ และให้คะแนน

ึ่๑. ตรวบสอบ थि ที่แถบเมนูด้านบน จะปรากฏจำนวนข้อความเตือน คือแบบประเมินฯ ที่ส่งเข้ามา

- ๒. เลือกปีงบประมาณ และรอบการประเมินปัจจุบัน
- ๓. เลือกเมนู ⊻ กฃกรที่ต้องประเมิน แล้วกดค้นหา
- ๔. จะปรากฏรายการแบบประเมินของผู้ใต้บังคับบัญชาแต่ละคน โดยขึ้นสถานะ <mark>( รอน<sub>ี</sub>กละแนน )</mark> จึงจะเป็น แบบประเมินที่สมบูรณ์พร้อมตรวจสอบ และให้คะแนน

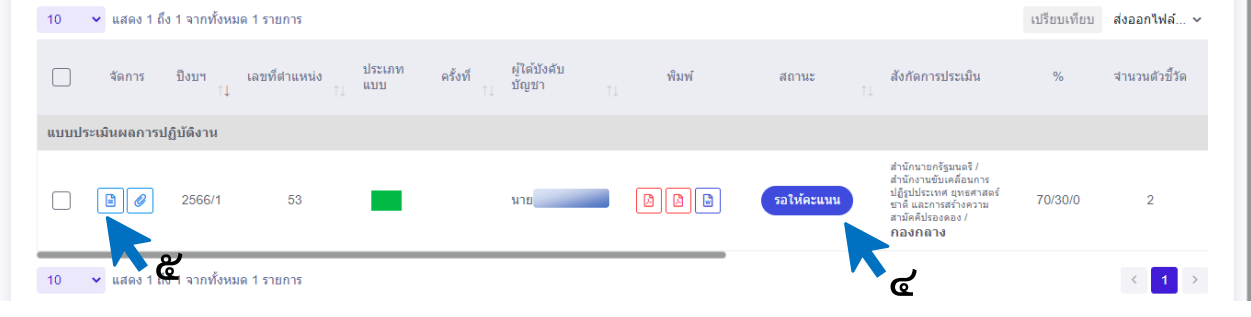

- ้ ๕. กด <mark>คล</mark> ของผู้ใต้บังคับบัญชาบุคคลที่ต้องการจะตรวจสอบ หรือให้แก้ไข หรือให้คะแนน
- ๖. เมื่อเข้าสู่หน้าแบบประเมินของผู้ใต้บังคับบัญชา

ตรวจสอบตัวชี้วัด และสมรรถนะ หากไม่ต้องการให้แก้ไข ให้กดเลือกแถบ 2 เพื่อให้คะแนน

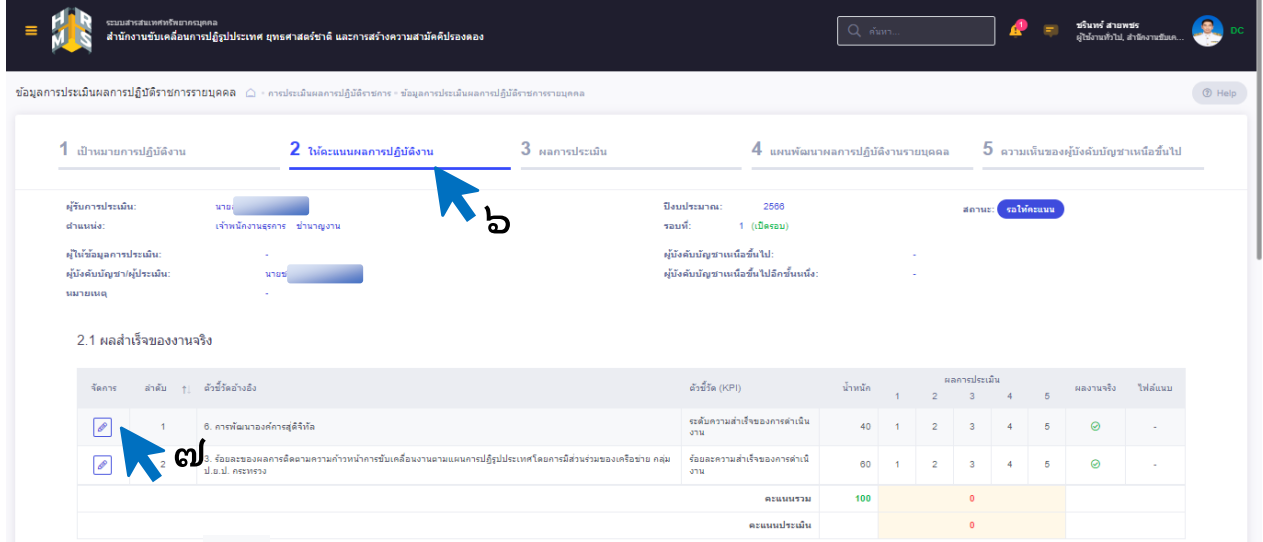

ี ๗. กดรูปดินสอ ∑�� ของแต่ละตัวชี้วัด เข้าสู่หน้าเพื่อให้คะแนน พิจารณาคำอธิบายผลงานจริงและไฟล์ ผลการปฏิบัติงานที่แนบมา

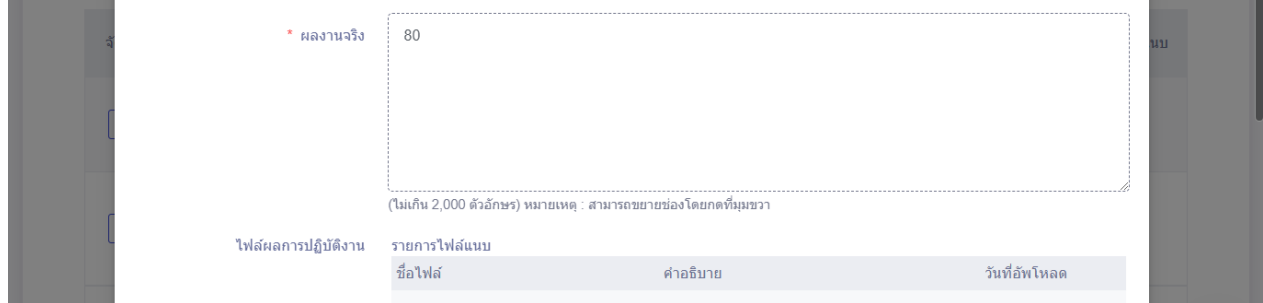

์<br>ส. เลื่อนลงเพื่อเลือกให้คะแนนระดับความสำเร็จตามค่าเป้าหมายที่ตั้งไว้ ๑ - ๕ แล้วกดบันทึก ้าันทึก ให้คะแนนจนครบทุกตัวชี้วัดของบุคคลนั้น

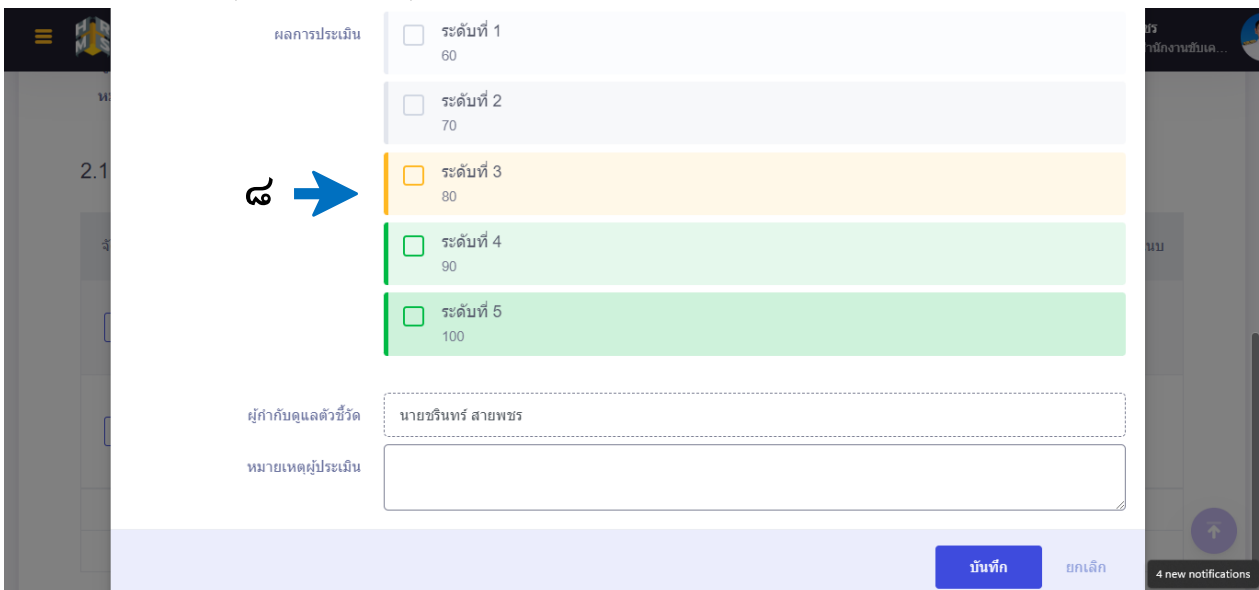

### ๙. เมื่อให้คะแนนตัวชี้วัดเสร็จเรียบร้อย ให้เลื่อนลงมาเพื่อให้คะแนนสมรรถนะที่แสดงจริง

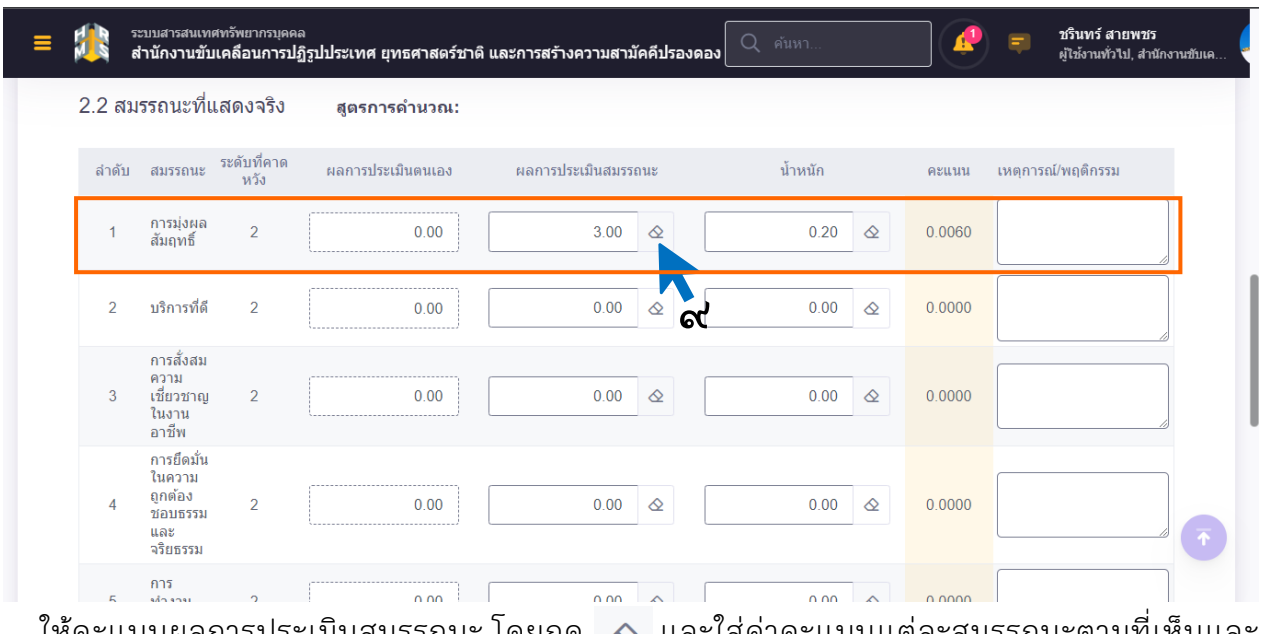

ให้คะแนนผลการประเมินสมรรถนะ โดยกด  $~\otimes~$  และใส่ค่าคะแนนแต่ละสมรรถนะตามที่เห็นและ เป็นจริง ตั้งแต่ 0.00 - ๕.๐๐ และหากต้องการบันทึกเพิ่มสามารถกรอกในช่อง เหตุการณ์/พฤติกรรม ์<br>บันทึก แล้วกด

๑๐. กดเลือกแถบ 3 ผลการประเมิน ระบบจะแสดงผลคะแนนทั้งความสําเร็จของงานและสมรรถนะ

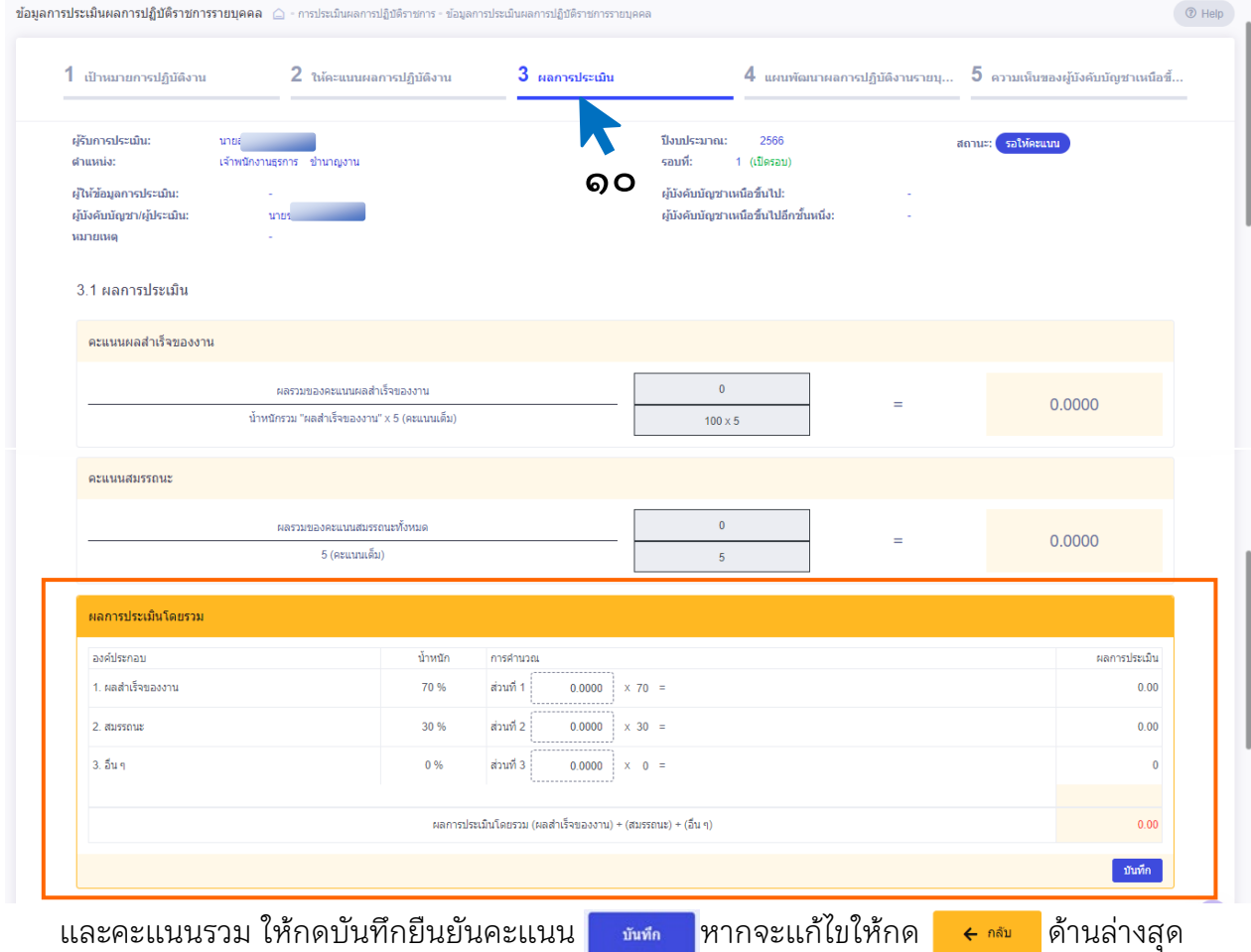

๑๑. ผู้ประเมินสามารถให้ความเห็นด้านผลงานและด้านสมรรถนะ โดยระบุจุดเด่นหรือสิ่งที่ควรพัฒนา

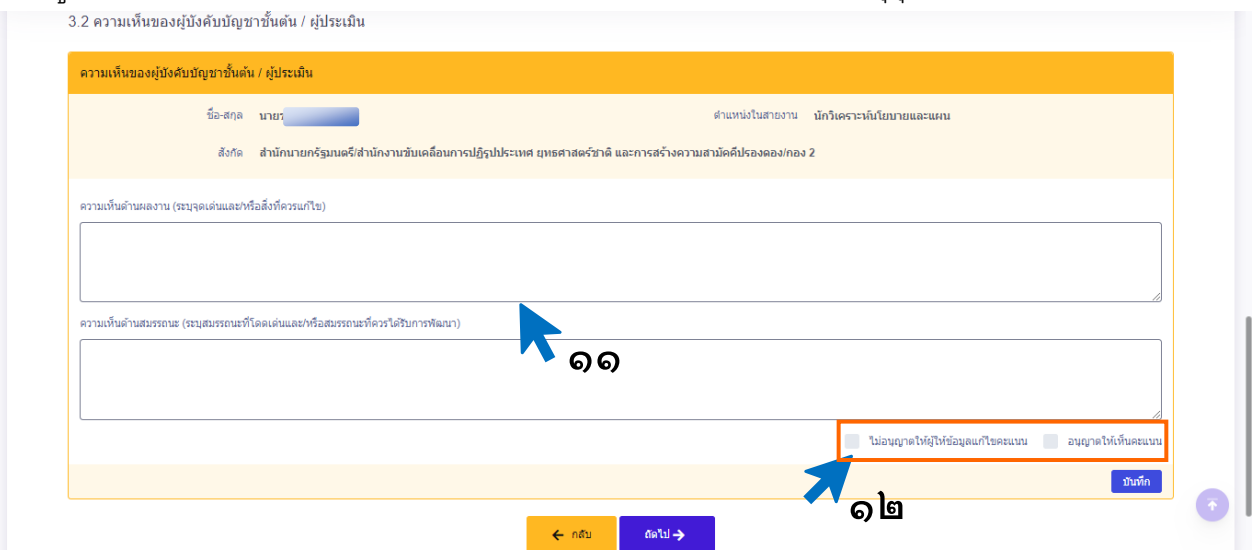

๑๒. พิจารณาคลิกเลือก v นอนุญาตให้ผู้ให้ข้อมูลแก๊ไขคะแนน v อนุญาตให้เห็นคะแนน **เ**พื่อกำหนดสิทธิ์ในการ

- ๑) ไม่อนุญาตให้ผู้ให้ข้อมูลแก้ไขคะแนน
- ๒) อนุญาตให้ผู้รับการประเมิน (ผู้ใต้บังคับบัญชา) เห็นคะแนนของตนเองได้ สถานะของผู้รับการประเมินจะเปลี่ยนจาก <mark>เอนดะแนน เป็น <mark>เ</mark>กรรมทราบคะแนน</mark>

 กรณีไม่มีการคลิกเลือก ๑) ผู้ให้ข้อมูลจะแก้ไขคะแนนได้ ๒) ผู้รับการประเมินจะไม่เห็นคะแนน ๑๓. หากผู้ประเมินเห็นว่าผู้รับการประเมินควรจะได้รับการพัฒนาความรู้ ทักษะ สมรรถนะเพิ่มขึ้นใน ด้านใด อาจระบุแผนพัฒนาผลการปฏิบัติงานรายบุคคล โดยกดแถบ 4

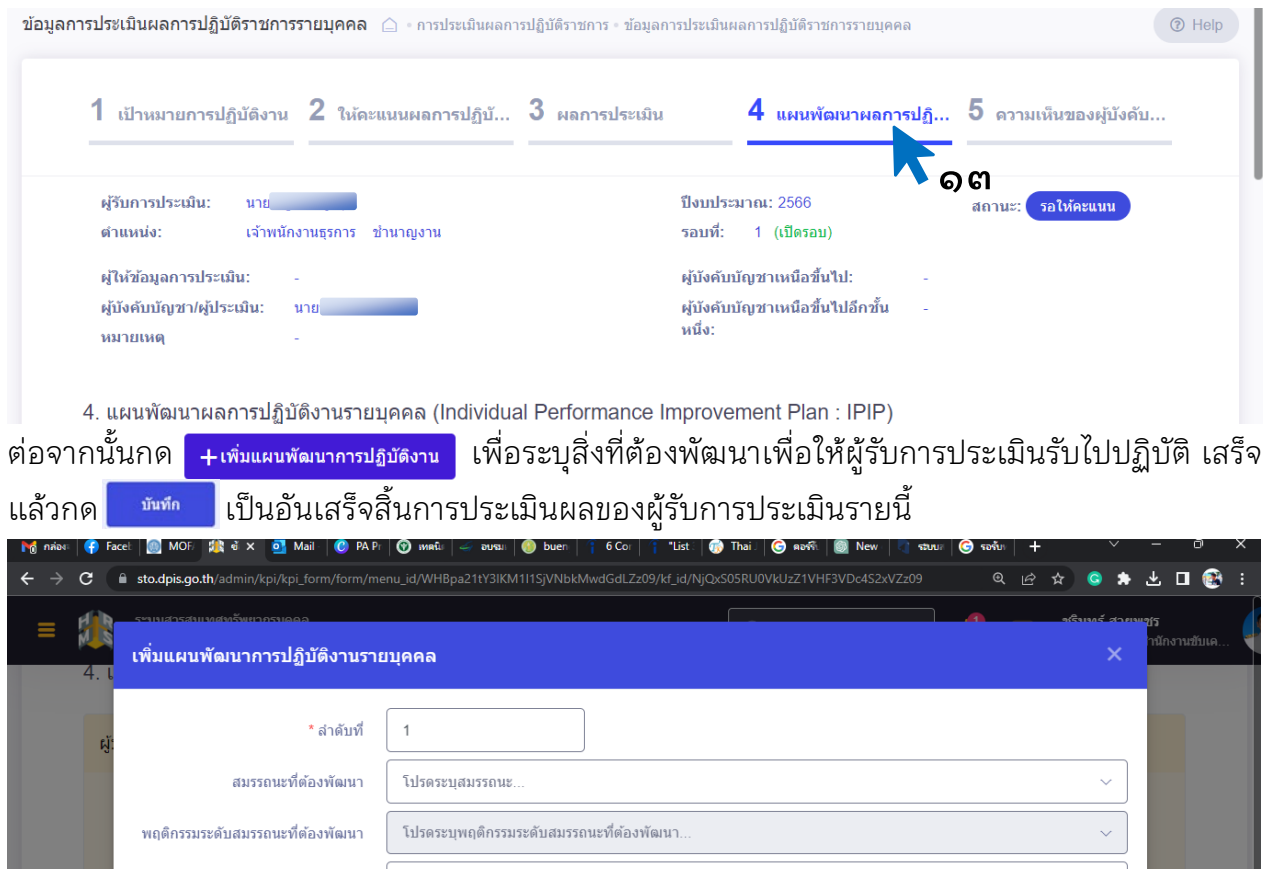

### **๓. ระยะเวลาการดำเนินการ**

ตามหัวขอที่ ๒ เมนูการประเมินผลการปฏิบัติราชการ ซึ่งแบงขั้นตอนการประเมินผลการปฏิบัติราชการ ออกเป็น ๒ ส่วน ได้แก่

๑. แบบประเมินรายบุคคล โดยผู้ปฏิบัติงาน ได้แก่ ข้าราชการ พนักงานราชการ และลูกจ้าง ของ สำนักงาน ป.ย.ป. ดำเนินการบันทึกขอมูลตามหนาที่ของตนใหสอดคลองกับตัวชี้วัดของสำนักงาน โดยระยะเวลา การบันทึกขอมูลนั้นขึ้นอยูกับภารกิจ และหนาที่ของบุคคลนั้น ๆ โดยใหดำเนินการประเมินผลการปฏิบัติราชการ ภายในระยะเวลาที่หนวยงานกำหนด

๒. การประเมินผู้ใต้บังคับบัญชา ซึ่งขั้นตอนนี้เป็นการปฏิบัติราชการของผู้ใต้บังคับบัญชา โดยขาราชการระดับผูบริหารของสำนักงาน ป.ย.ป. โดยใชระยะเวลาในการประเมินไมเกิน ๓๐ วันทำการ

## **๔. กฎหมายที่เกี่ยวของ**

ไมมี